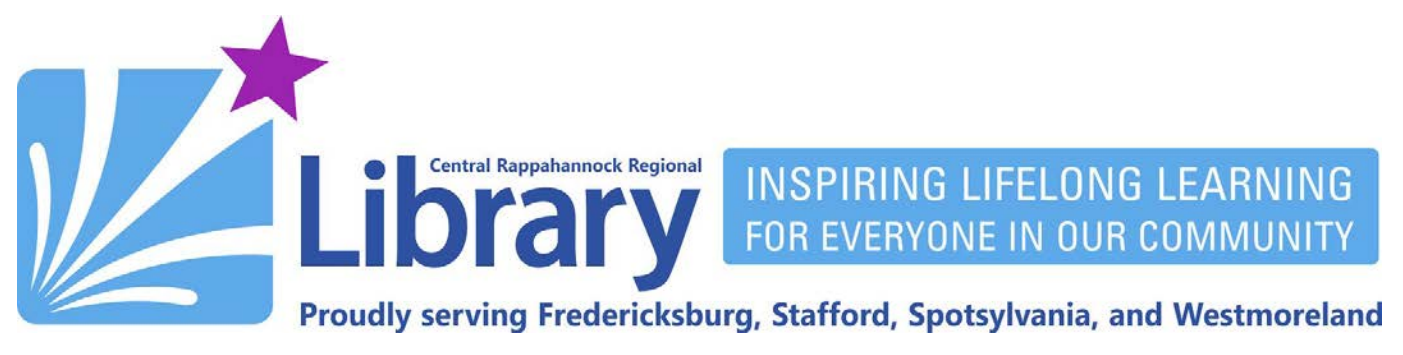

# **Freading for Android**

# **Contents**

**[Introduction](#page-0-0) | [Get an Adobe ID](#page-0-1) | [Get the Freading App](#page-1-0) | [Logging into the App](#page-2-0) [Searching and Downloading](#page-3-0) | [Reading](#page-6-0) | [Deleting an eBook](#page-7-0) | [Renewing and Returning](#page-7-1) [Redownloading Borrowed eBooks](#page-8-0)**

## <span id="page-0-0"></span>**Introduction**

Freading offers over 51,000 downloadable fiction and nonfiction eBooks for adults, teens, and children. You may check out up to nine eBooks from Freading each week. Unused book loans roll over each week for a four-week period, after which they are cleared from your account. Freading offers unlimited simultaneous use—all titles are always available!

# <span id="page-0-1"></span>**Get an Adobe ID**

Adobe licenses the copy-protection technology that keeps track of your eBooks' loan periods for Freading. In order for the Freading app to be able to do this, you must create a free Adobe ID:

- 1. Go to<https://accounts.adobe.com/>in Chrome or your browser of choice.
- 2. Tap the link for **Get an Adobe ID**:

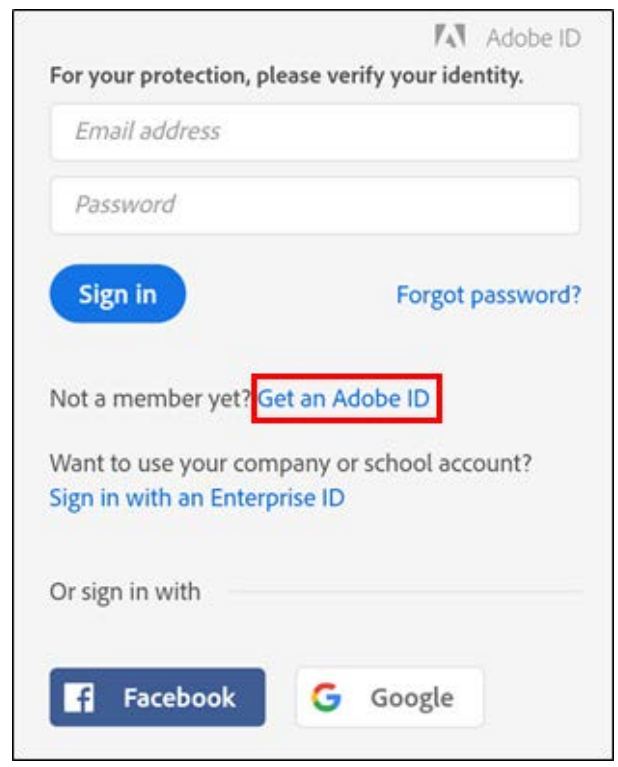

# **B/crinews librarypoint.org 540-372-1144**

3. Enter your information, and make a note of the exact password you used. Then, tap the **Sign up** button at the bottom of the screen:

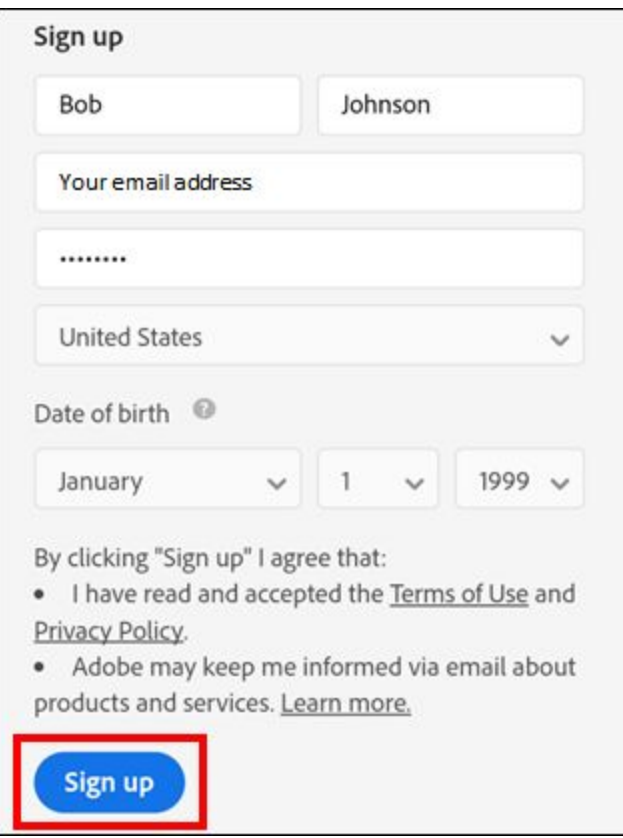

# <span id="page-1-0"></span>**Get the Freading App**

- 1. In the Google Play or Play Store app, search for **Freading**.
- 2. On the store page, tap the **INSTALL** button:

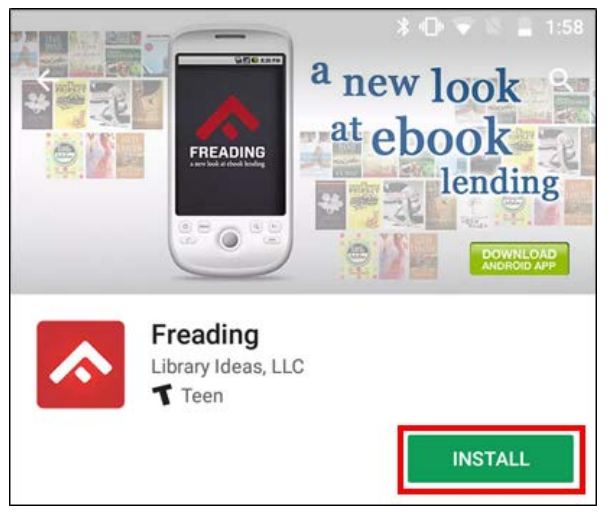

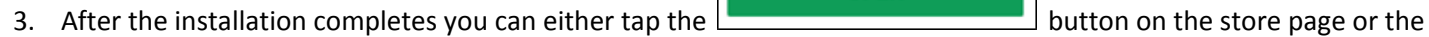

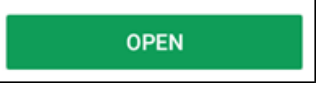

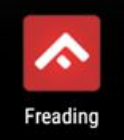

icon on the home screen.

4. The first time you run the Freading app, it will ask you to authorize it with the Adobe ID you created earlier. Enter the email address and the password you chose, and tap the **Authorize** button:

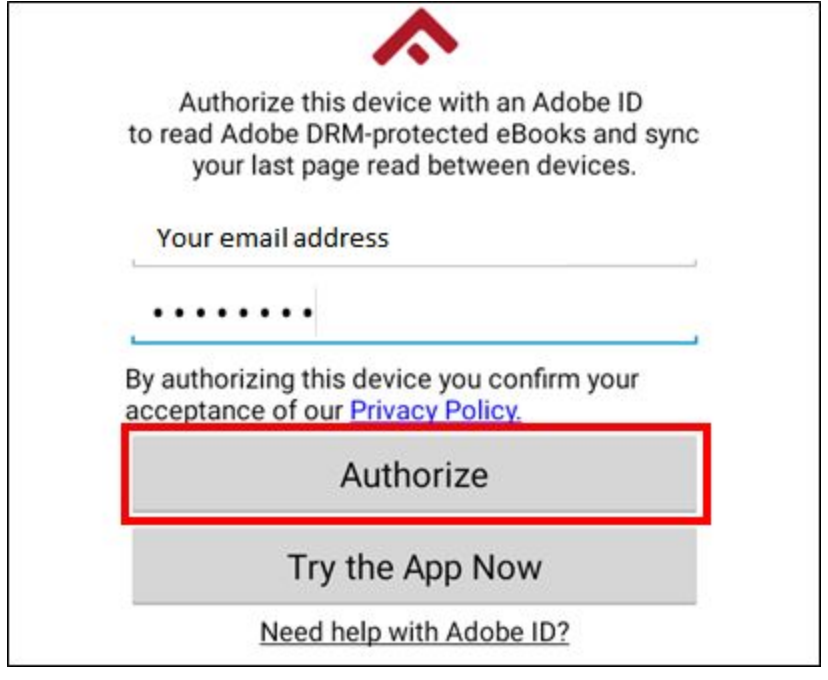

# <span id="page-2-0"></span>**Logging into the App**

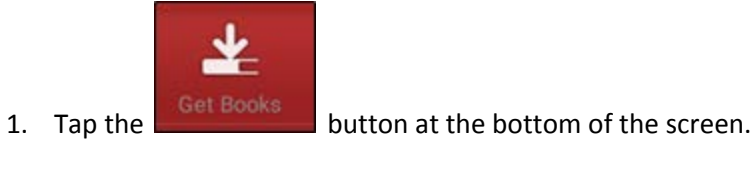

Login

2. Tap the  $\Box$  button at the top of the screen.

3. Enter 22401 in the zip code field, and tap **Find Library**:

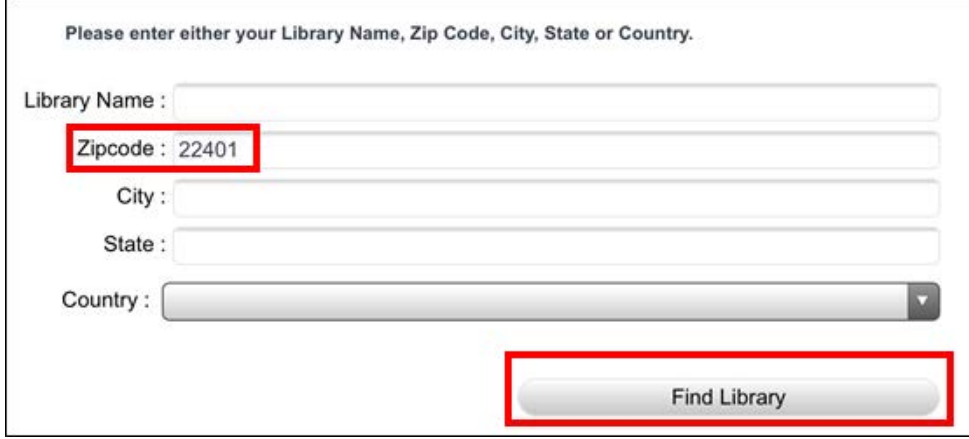

#### 4. From the list, tap **CENTRAL RAPPAHANNOCK REGIONAL LIBRARY**:

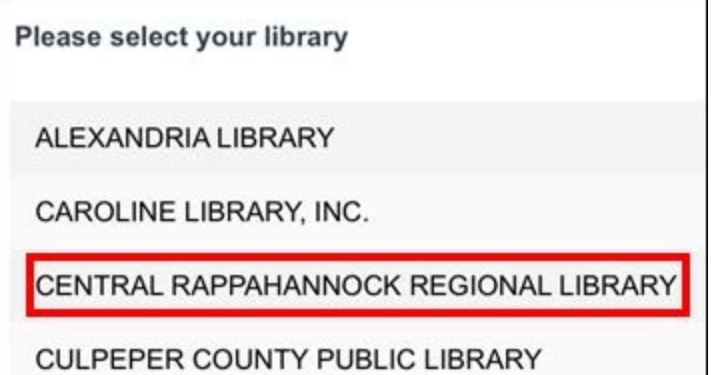

5. Enter your library card barcode number and your PIN; then tap the Login button:

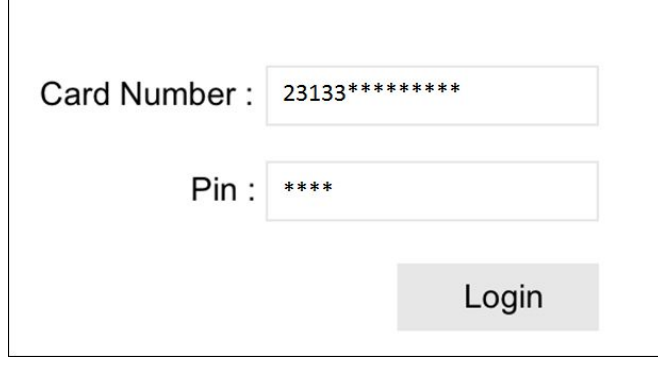

#### <span id="page-3-0"></span>**Searching and Downloading**

1. Look at the top of the screen to see how many check-outs you have available for that week:

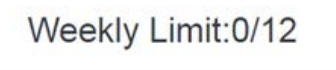

2. On the Freading home page, you can swipe through the editor's picks:

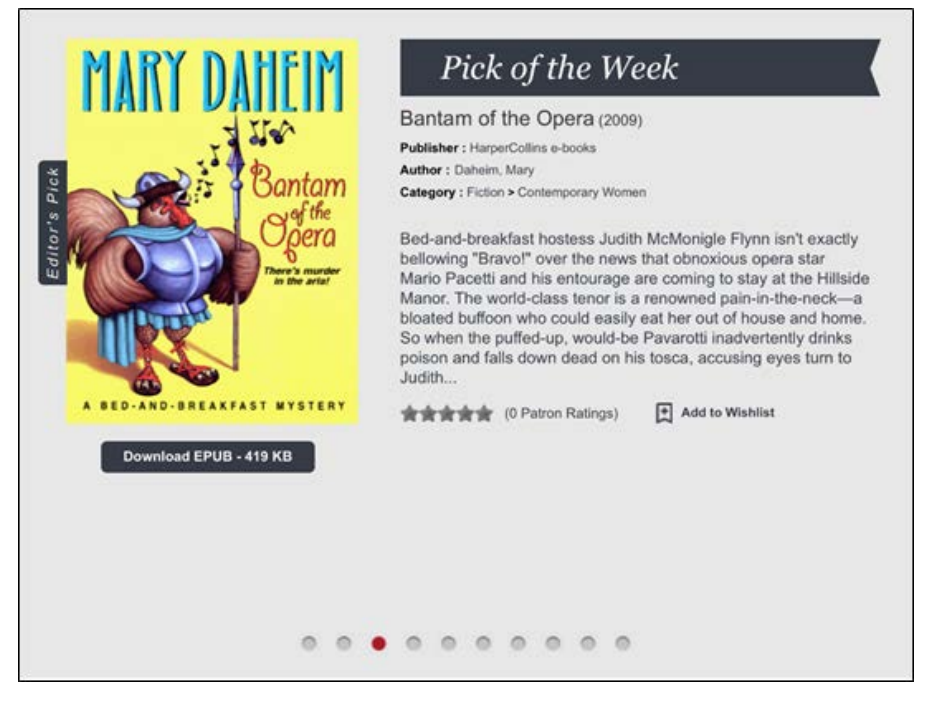

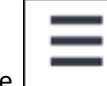

3. Tap the button in the upper-right corner to reveal a menu that will let you browse by **Top Downloads**, **New** 

# **Arrivals**, and **Categories**:

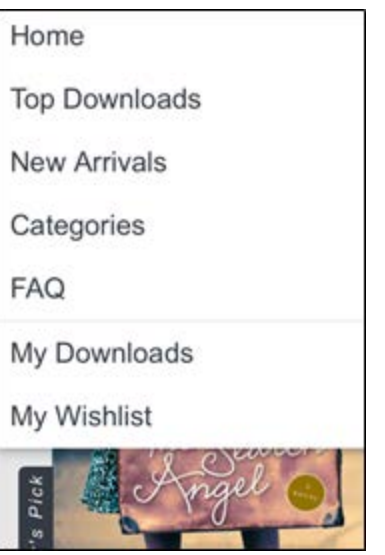

4. Scroll down the Freading home page to show featured categories:

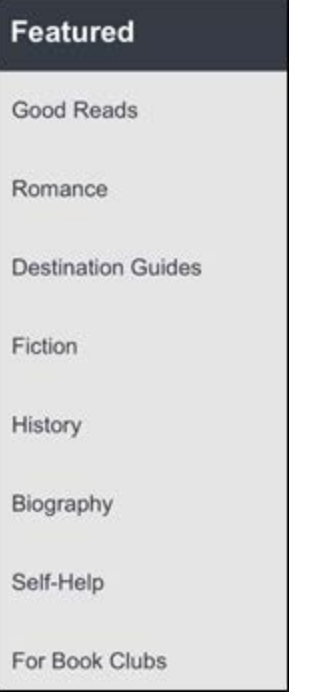

5. Tap the **Advanced Search** link under the search bar to search by multiple limiters at once:

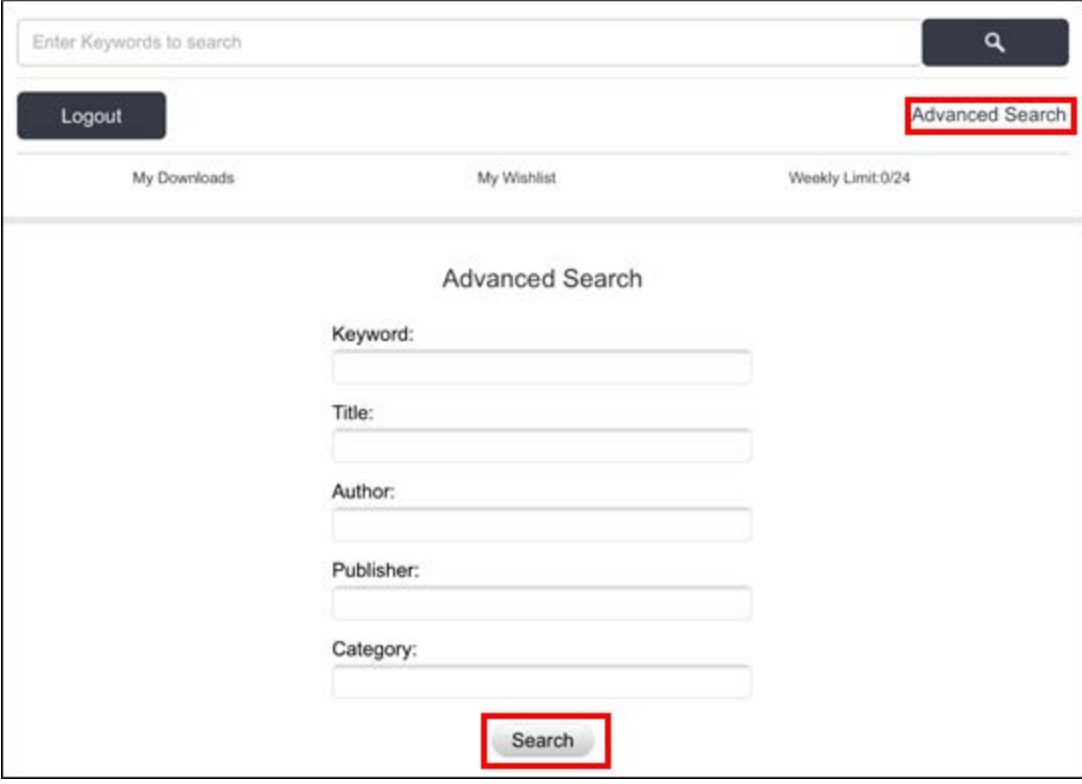

6. Once you've found a book you want to check out, tap the red **Download** button beneath its cover:

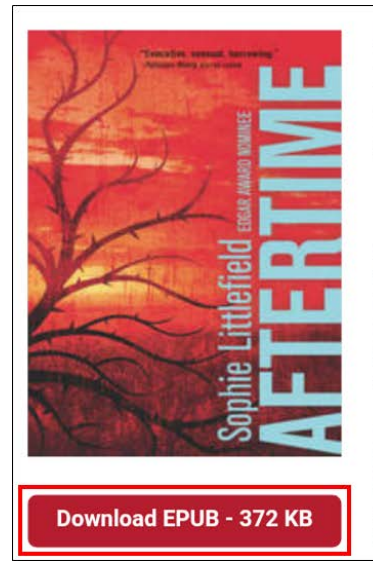

#### Aftertime (2013) Publisher: Harlequin Luna

Author: Littlefield, Sophie **Category: Fiction > Romance > Fantasy** 

Awakening in a bleak landscape, Cass Dollar vaguely recalls enduring something terrible. Having no idea how many days-or weeks-have passed, she slowly realizes the horrifying truth: her daughter, Ruthie, has vanished. And with her, nearly all of civilization. Instead of winding through the once-lush hills, the roads today see only cannibalistic Beaters-people turned hungry for human flesh by a government experiment gone wrong.

In a broken, barren California, Cass will undergo a harrowing quest to get Ruthie back. Few people trust an outsider-much less one who bears the telltale scars of a Beater attack-but she finds safety with an enigmatic outlaw, Smoke. And she'll need him more than ever when his ragged band of survivors learn that she and Ruthie have become the most feared, and desired, weapons in a brave new world....

7. The screen will go gray and display the text **Processing**:

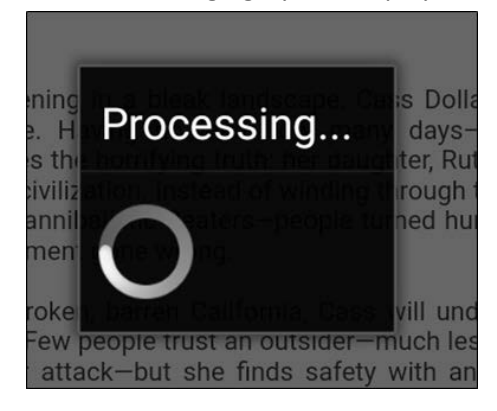

8. Once the book has been successfully downloaded, you will have the option to **Read Later** or **Read Now**. For this example, let's click **Read Now**:

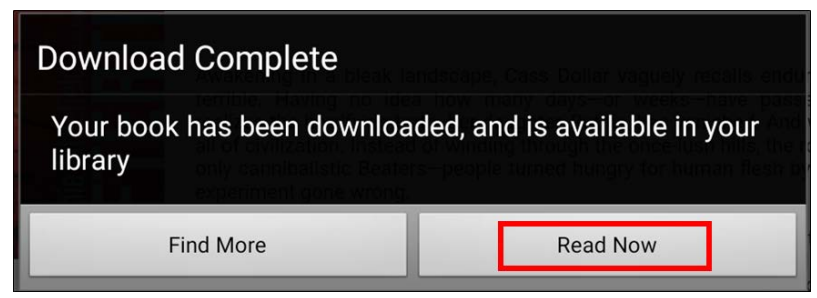

#### <span id="page-6-0"></span>**Reading**

While reading an eBook, tap the middle of the screen to reveal these options:

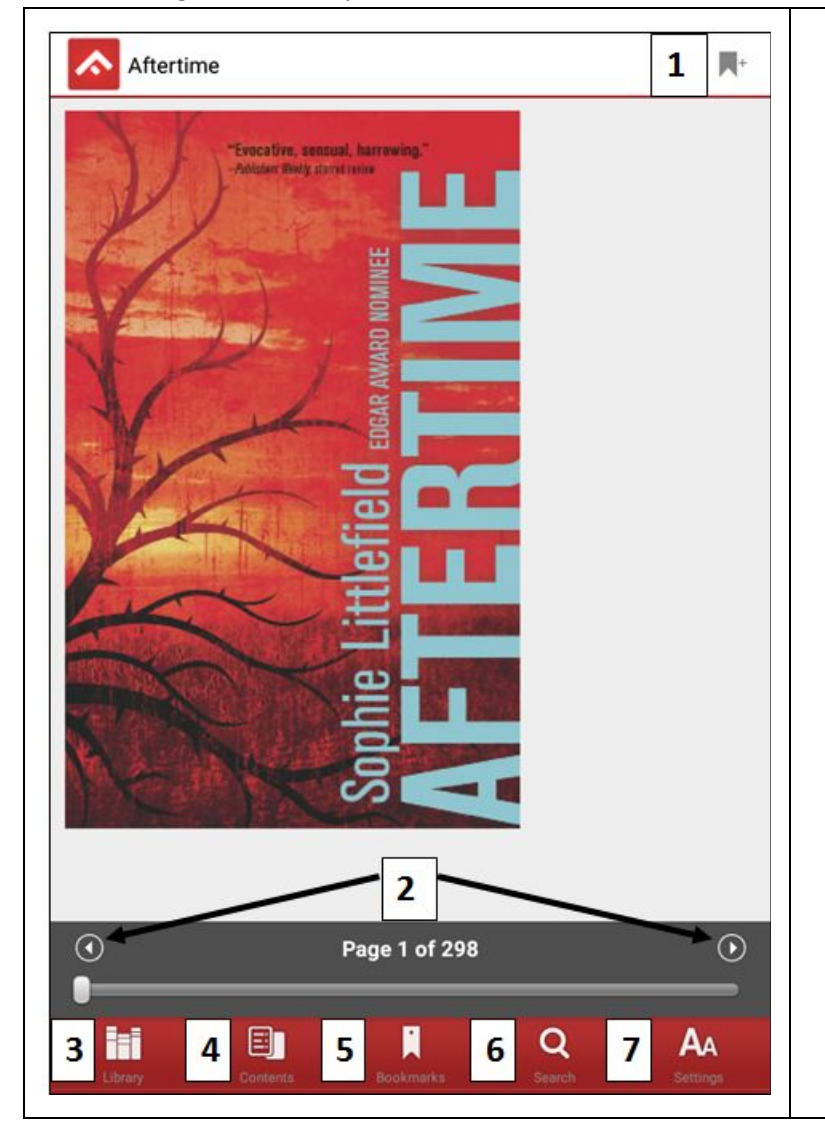

- 1. Place a bookmark.
- 2. Quickly flip through the pages of the eBook.
- 3. Return to the list of your downloaded eBooks.
- 4. View the table of contents.
- 5. View your bookmarks.
- 6. Search the text of the eBook.
- 7. Adjust font size, color scheme, line spacing, margin size, night mode, etc.

# <span id="page-7-0"></span>**Deleting an eBook**

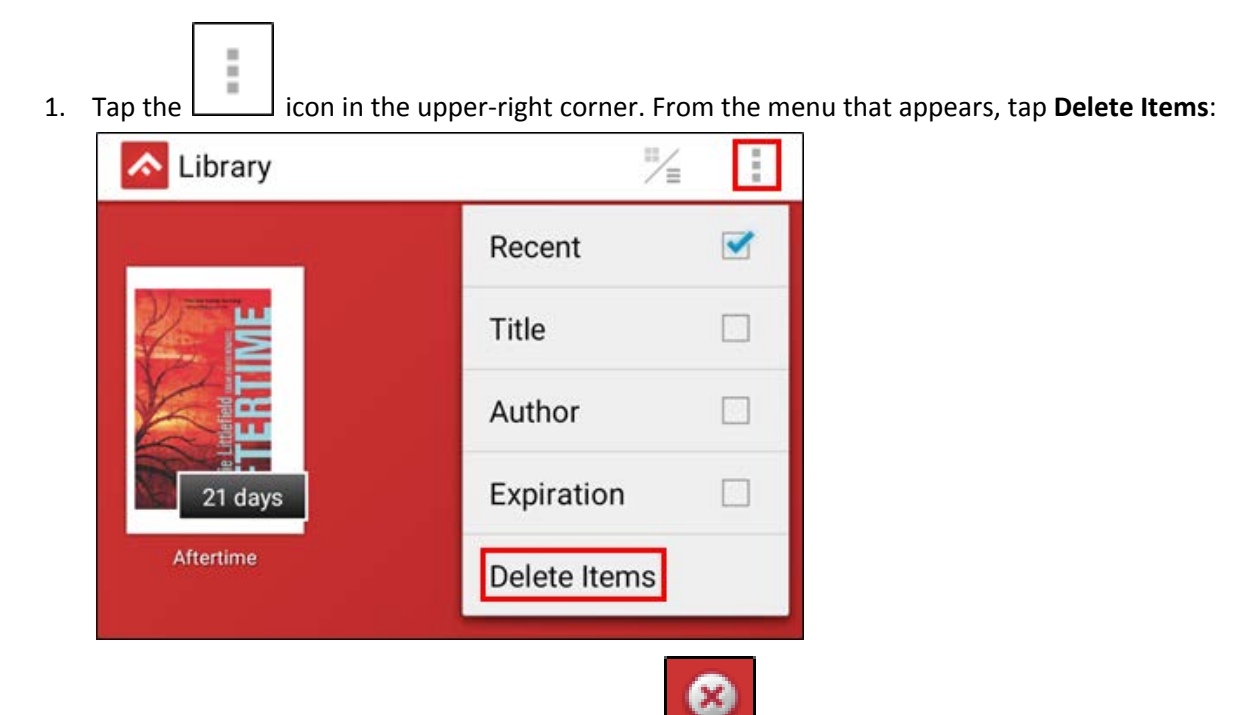

2. Find the eBook you want to delete, and tap the button above it. Once you're finished, tap the check mark in the upper-left corner:

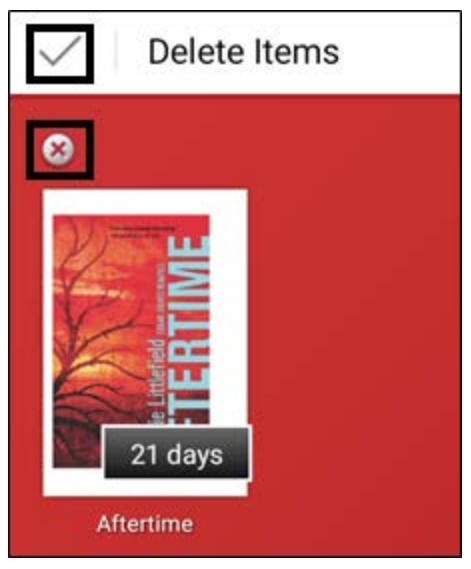

## <span id="page-7-1"></span>**Renewing and Returning**

You don't have to do either. As soon as the current check-out expires, you can just check it out again. All Freading eBooks are always available to all users.

# <span id="page-8-0"></span>**Redownloading Borrowed eBooks**

Follow these steps in the event your eBook did not download correctly.

- 1. Follow the steps in the "**Logging into the App"** section above if you're not already logged into the Freading site.
- 2. Once you've logged in, tap **My Downloads** in the upper-left area of the screen:

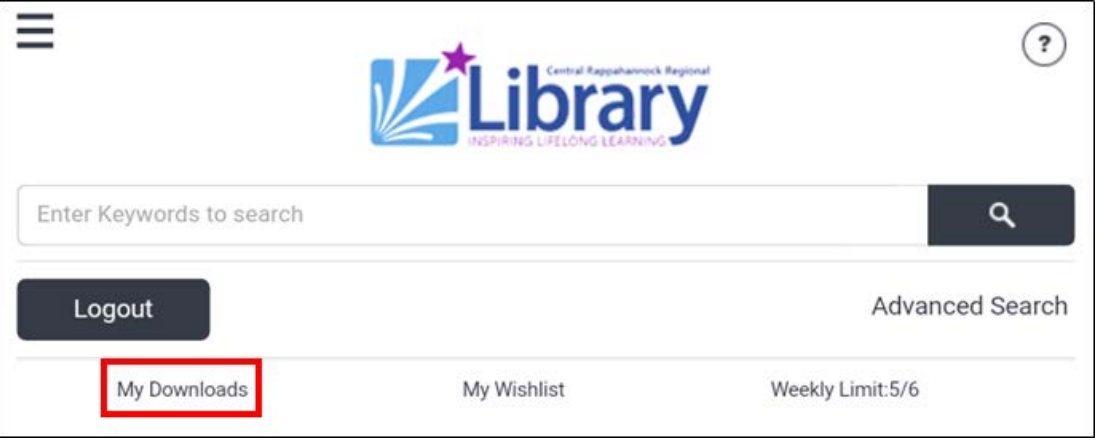

3. On this screen, you'll find a listing of all the eBooks you've borrowed from Freading, starting with the most recent. Tap the **Redownload** button next to the eBook that didn't download correctly.

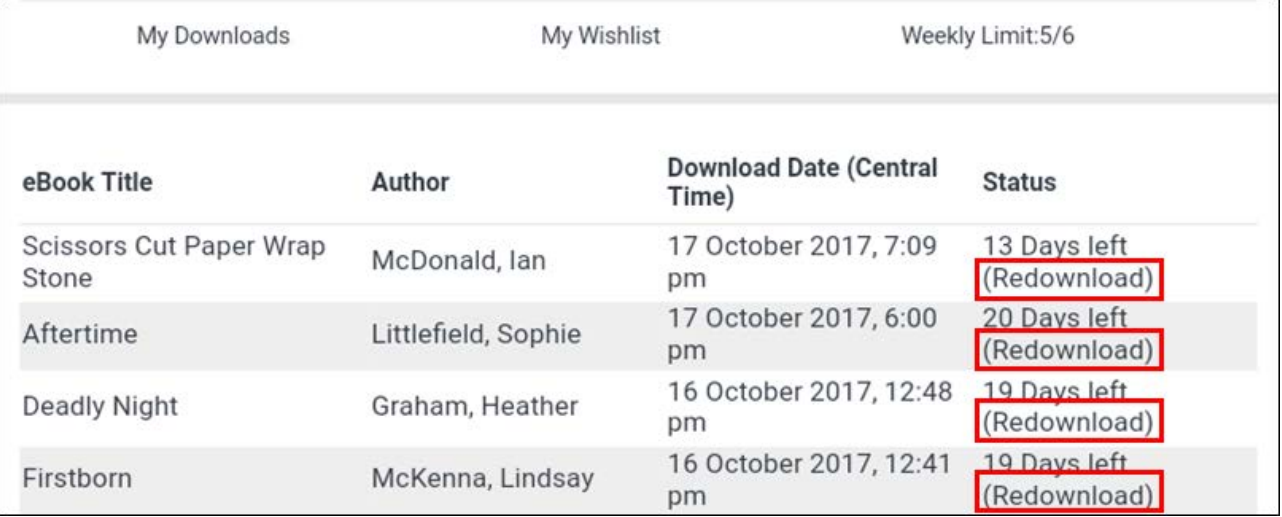

**INSTRUCTIONS END**